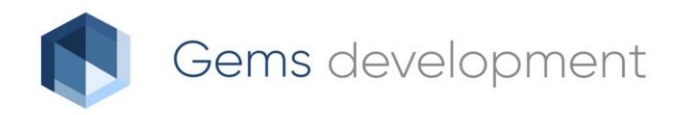

# Технологическая инструкция

# Предоставление сведений ГИСОГД в виде справки

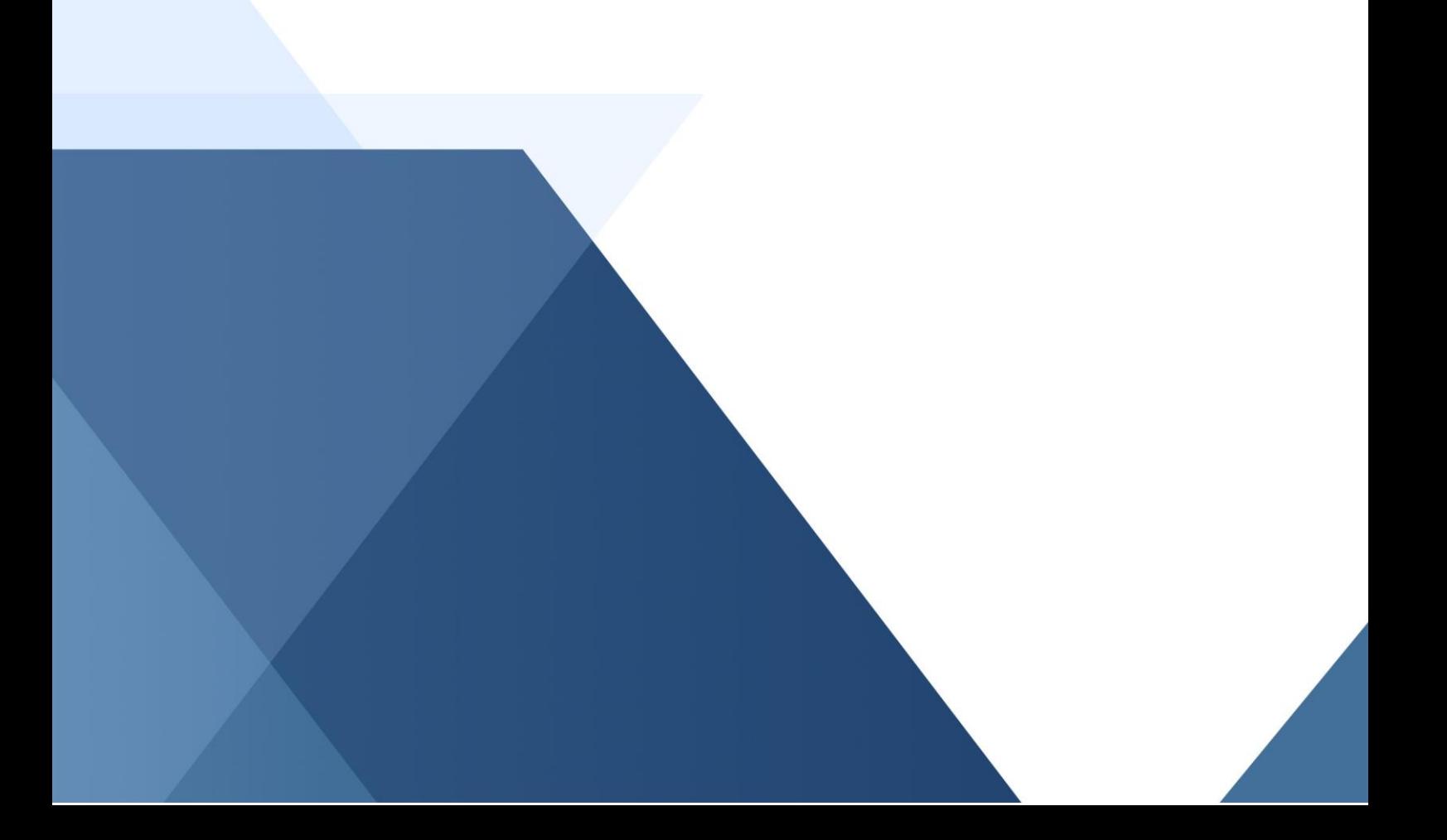

## Оглавление

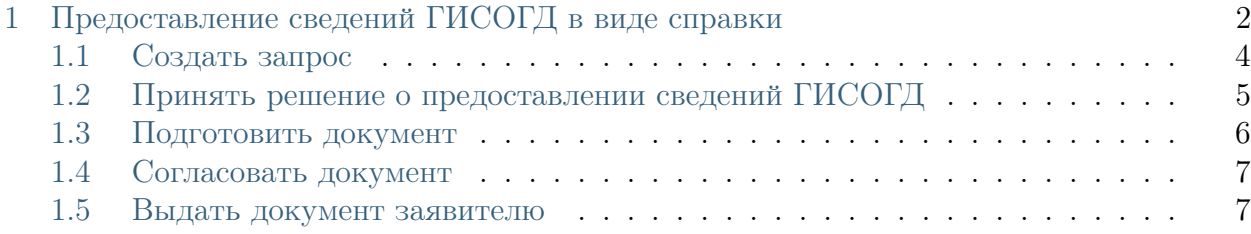

# ГЛАВА 1

# <span id="page-2-0"></span>Предоставление сведений ГИСОГД в виде справки

Ограниченный функционал

Справка ГИСОГД - это один из трех видов предоставления данных, предусмотренных [Приложением №1 ч.VI приказа 433/пр.](https://docs.cntd.ru/document/565780433?marker=2RS3JRP§ion=text) Функционал по предоставлению сведений ГИ-СОГД в Системе находится в разработке.

Предоставление справки из ГИСОГД, выполняется в соответствии с [Приложением №1](https://docs.cntd.ru/document/565780433?marker=2RS3JRP§ion=text) [ч.VI приказа 433/пр,](https://docs.cntd.ru/document/565780433?marker=2RS3JRP§ion=text) [Правилами предоставления сведений, документов, материалов,](https://docs.cntd.ru/document/564464932?marker=D0GD0G§ion=text) [содержащихся в ГИСОГД постановления № 279](https://docs.cntd.ru/document/564464932?marker=D0GD0G§ion=text) и состоит из этапов:

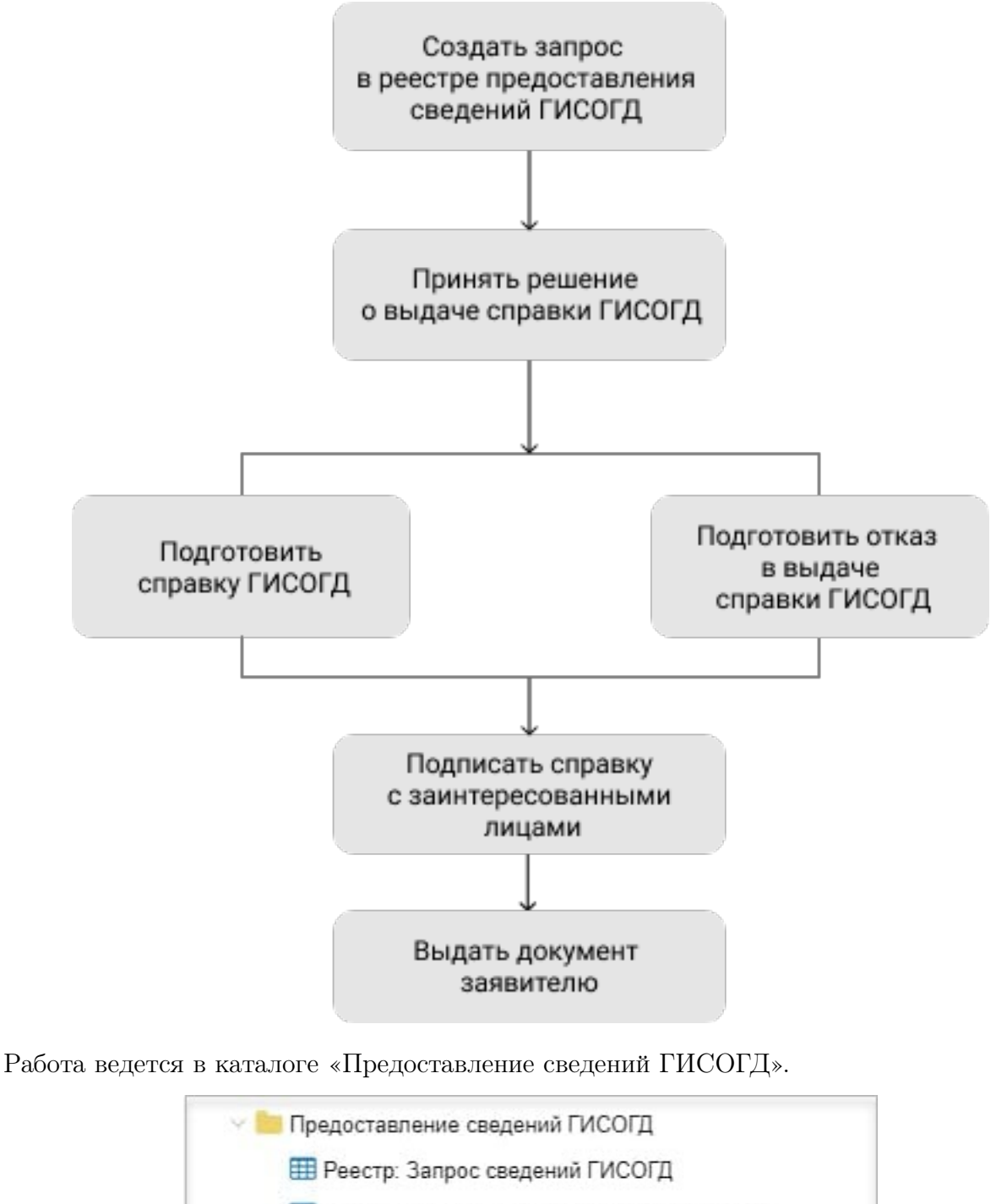

Е Услуга: Предоставление сведений ГИСОГД

**Е Реестр: Предоставление сведений ГИСОГД** 

Чтобы предоставить справку ГИСОГД нужны права доступа

Если у пользователя нет прав доступа для предоставления справки ГИСОГД, сформи-

ровать ее не получится. Права доступа назначает администратор.

### <span id="page-4-0"></span>1.1 Создать запрос

Запрос на предоставление сведений ГИСОГД регистрируется в Системе.

- 1. Откройте «Реестр: Запрос сведений ГИСОГД» в панели представления и создайте новый объект кнопкой .
- 2. Заполните поля карточки «Запрос сведений ГИСОГД»:
	- [Статус] установите значение «Внесено в реестр». Если на этапе создания запроса и проверки документов выявлена причина для отказа в предоставлении сведений ГИСОГД, установите значение «Отказ в предоставлении данных».
	- [Номер записи]
	- [Лицо, направившее запрос]
	- [Формат предоставления данных] выберите «Сведения в виде справки из информационной системы»
	- [Форма данных] выберите «Бумажная форма»
	- [Предмет запроса сведений] укажите для каких объектов будет сформирована справка из ГИСОГД.

Нажмите кнопку **+** | и выберите «Группа земельных участков» или «Территория». Откроется соответствующая карточка:

#### Группа земельных участков

1. В поле [Земельные участки] начните вводить кадастровый номер и в результатах поиска выберите искомый

ЗУ. Или нажмите кнопку «Выбрать объект на карте» и укажите ЗУ.

- 2. При необходимости заполните поле [Примечание].
- 3. Сохраните карточку кнопкой ОК.

#### Территория

- 1. Заполните поля карточки.
- 2. Нажмите кнопку  $\equiv \text{E} \equiv \text{E} \times \text{C}$ оздайте или задайте геометрию территории из карточки.
- 3. Сохраните карточку кнопкой ОК.

Чтобы задать территории готовый контур, переключитесь на основную карту проекта, а чтобы создать - слой основной карты проекта «Произвольная территория запроса сведений ГИСОГД».

3. Нажмите кнопку «Сохранить».

Если запрос поступил на бумажном носителе, то сканированную копию документа нужно прикрепить к карточке запроса. (См. раздел справки «Начало работы / Карточка объекта / Как прикрепить к карточке файл»)

Чтобы сразу перейти к предоставлению услуги, нажмите кнопку в поле [Услуга].

Чтобы завершить работу с запросом на предоставление сведений ГИСОГД, нажмите кнопку ОК.

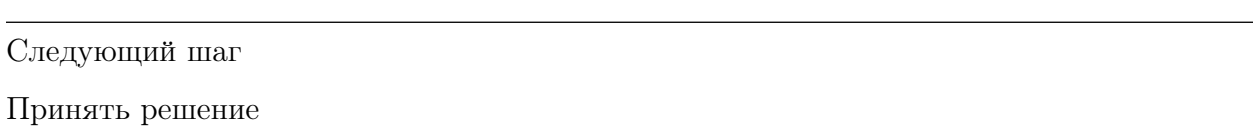

## <span id="page-5-0"></span>1.2 Принять решение о предоставлении сведений ГИСОГД

Решение об отказе в предоставлении сведений ГИСОГД может быть принято в случаях, предусмотренных [постановлением:](https://docs.cntd.ru/document/564464932?marker=2PPN0FE§ion=text)

- запрос не содержит реквизиты необходимых сведений, документов, материалов или указывает кадастровый номер земельного участка, или адрес объекта недвижимости, или сведения о границах территории, в отношении которой запрашиваются сведения, документы, материалы, которые должны содержать графическое описание местоположения границ этой территории, перечень координат характерных точек этих границ в системе координат, установленной для ведения ЕГРН;
- бумажный запрос на предоставление сведений ГИСОГД подписан не собственноручно пользователем, а уполномоченным лицом и к запросу не приложены документы, подтверждающие полномочия такого лица;
- запрос на предоставление сведений в электронной форме подписан ЭП (электронной подписью) не пользователя, а уполномоченного лица и к запросу не приложены документы, подтверждающие полномочия такого лица;
- запрошенные сведения, документы, материалы содержат информацию, доступ к которой ограничен и пользователь не имеет права доступа к ней;
- запрошенные сведения, документы, материалы отсутствуют в ГИСОГД на дату рассмотрения запроса;
- пользователь не внес или внес не в полном объеме оплату за предоставление сведений, документов, материалов по истечении 7 рабочих дней со дня направления уведомления об оплате.

Следующий шаг

См. раздел справки «Предоставление услуг / Как подготовить отказ в выдаче документа»

Если причин для отказа не выявлено, переходите к подготовке документа.

## <span id="page-6-0"></span>1.3 Подготовить документ

- Если карточка услуги уже была создана в Системе, откройте ее.
- Если карточка услуги не создавалась, нужно ее создать.

Заполните карточку «Услуга: Предоставление сведений ГИСОГД» (См. раздел справки «Предоставление услуг / Как работать с карточкой «Услуга» / Как правильно заполнять карточку услуги»).

В поле [Результат услуги] выберите «Сведения ГИСОГД». Откроется карточка «Результат предоставления сведений ГИСОГД».

- 1. Заполните поля карточки «Результат предоставления сведений ГИСОГД»:
- [Статус] выберите из списка «Подготовка данных»
- [H<sub>oMep]</sub>
- [Дата подготовки]
- [Кто подготовил (Должностное лицо)]
- [Кто предоставил сведения (Организация)]
- [Формат предоставления данных] выберите «Сведения в виде справки из информационной системы»
- 2. Подготовьте справку из ГИСОГД на объекты, указанные в запросе:
- в карточке «Результат предоставления сведений ГИСОГД» нажмите кнопку «Сформировать документ-Сформировать справку»
- справка сформируется и на компьютер сохранится файл Microsoft Word. Справка сформируется для тех объектов, которые были указаны в поле [Предмет запроса сведений] в карточке «Запрос сведений ГИСОГД».

Следующий шаг

Согласуйте документ

### <span id="page-7-0"></span>1.4 Согласовать документ

После того как документ сформирован, согласуйте его с заинтересованными специалистами.

На время согласования укажите в поле [Статус услуги] - «Согласование».

Следующий шаг

Выдайте документ заявителю

### <span id="page-7-1"></span>1.5 Выдать документ заявителю

- 1. Измените значение в карточке «Запрос сведений ГИСОГД» в поле [Статус] на «Данные предоставлены».
- 2. Заполните поля в карточке «Услуга: Предоставление сведений ГИСОГД» (См. раздел справки «Предоставление услуг / Как работать с карточкой «Услуга» / Как правильно заполнять карточку услуги»).
- 3. Передайте результат услуги заявителю в бумажной форме.